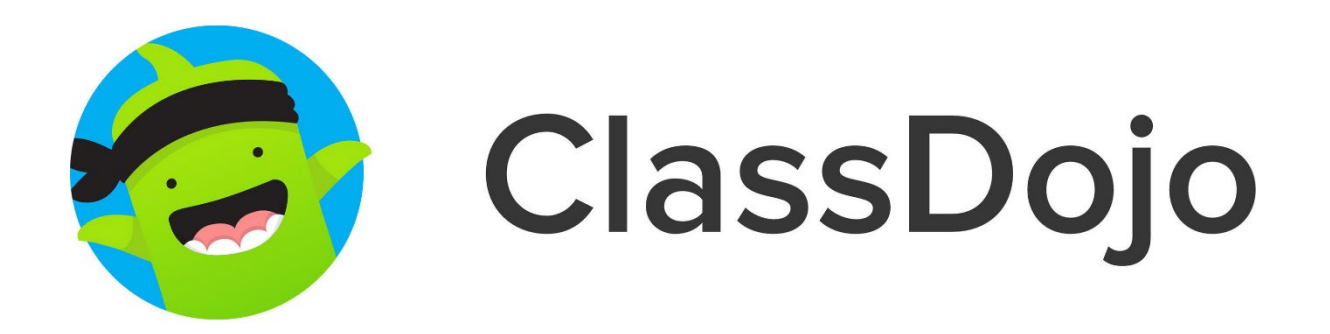

# **Guide d'utilisation**

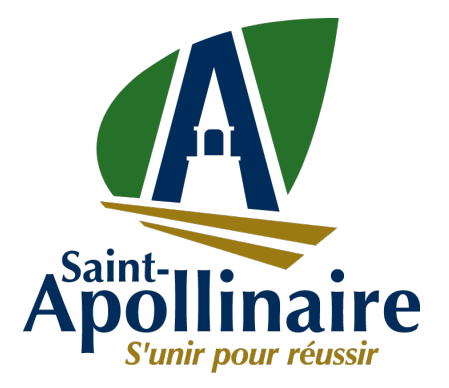

## **Table des matières**

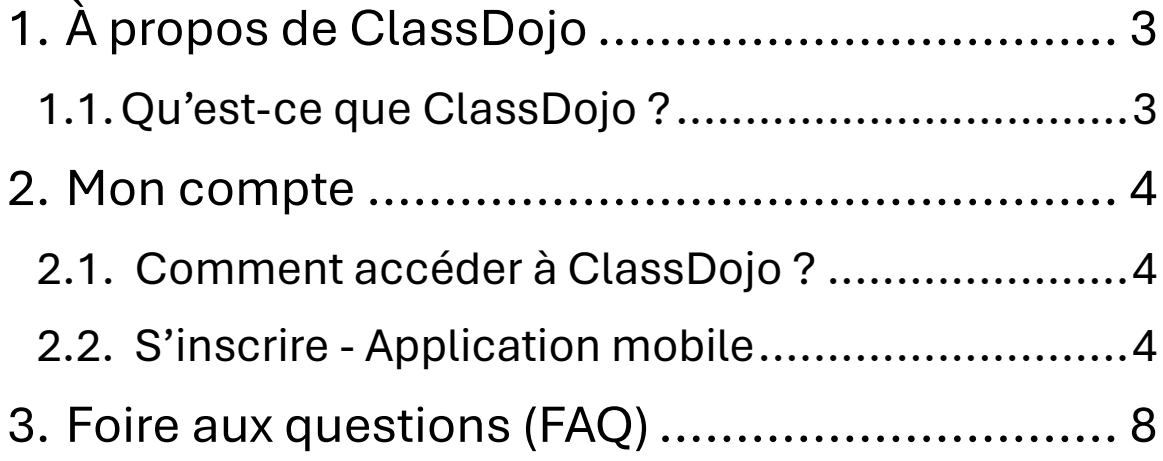

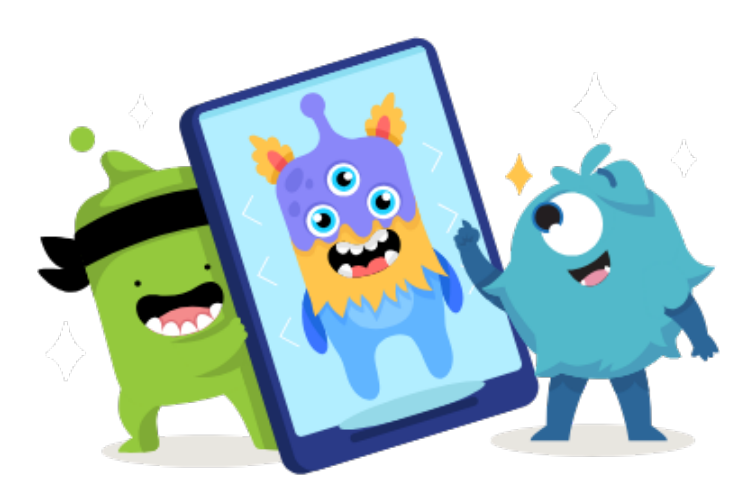

# <span id="page-2-0"></span>**1.À propos de ClassDojo**

## <span id="page-2-1"></span>**1.1. Qu'est-ce que ClassDojo ?**

Avec une plus de 50 millions d'utilisateurs, ClassDojo est une plateforme interactive en ligne qui favorise les communications entre les parents et l'équipe du camp de jour.

Cette plateforme permet notamment d'être informé des évènements à venir (sorties, actualités, etc.).

Pour en savoir plus sur ClassDojo :

**<https://www.classdojo.com/fr-ca/>**

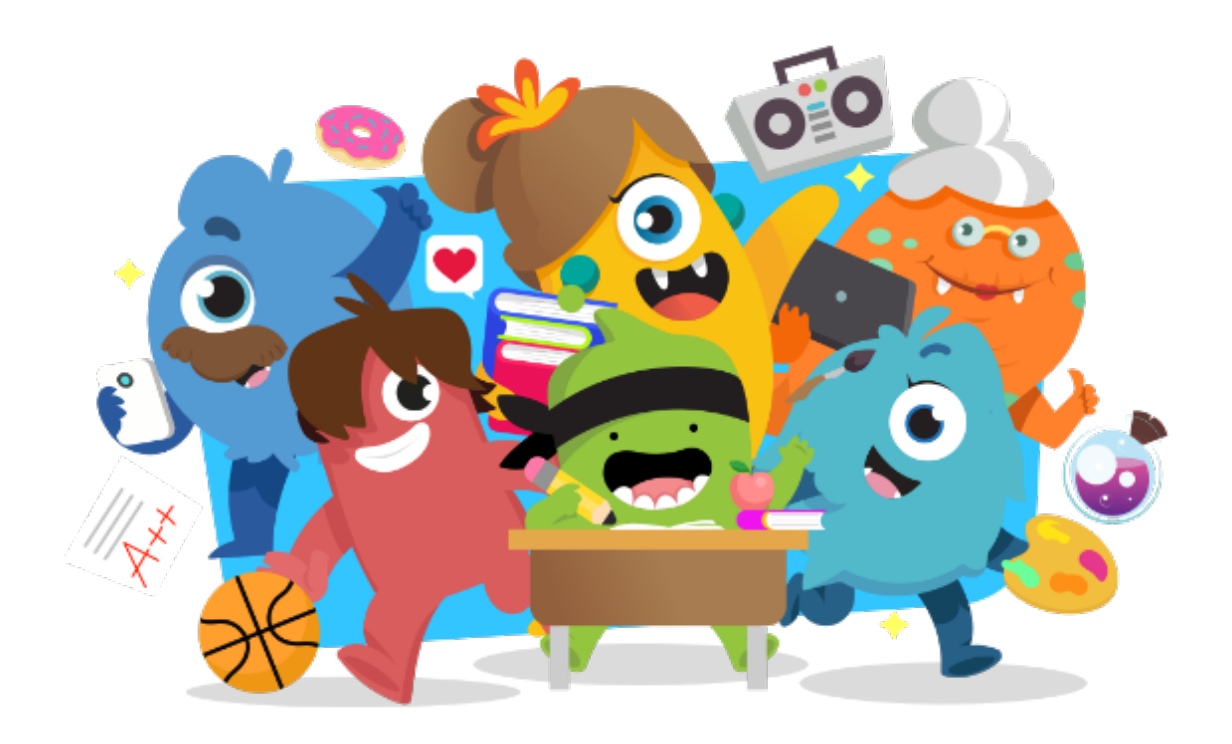

## <span id="page-3-0"></span>**2.Mon compte**

#### <span id="page-3-1"></span>**2.1. Comment accéder à ClassDojo ?**

Voici comment accéder à l'interface de ClassDojo :

- En téléchargent l'application\* ClassDojo sur l*'App Store* (Apple) ou *Google Store* (Androïde);
- Par ordinateur sur le site Internet de ClassDojo : **<https://www.classdojo.com/fr-ca/>**

\*Une version payante de l'application est disponible, mais il n'est pas nécessaire d'y souscrire.

### <span id="page-3-2"></span>**2.2. S'inscrire - Application mobile**

Une fois l'application téléchargée, voici les étapes à suivre afin de créer votre compte parent :

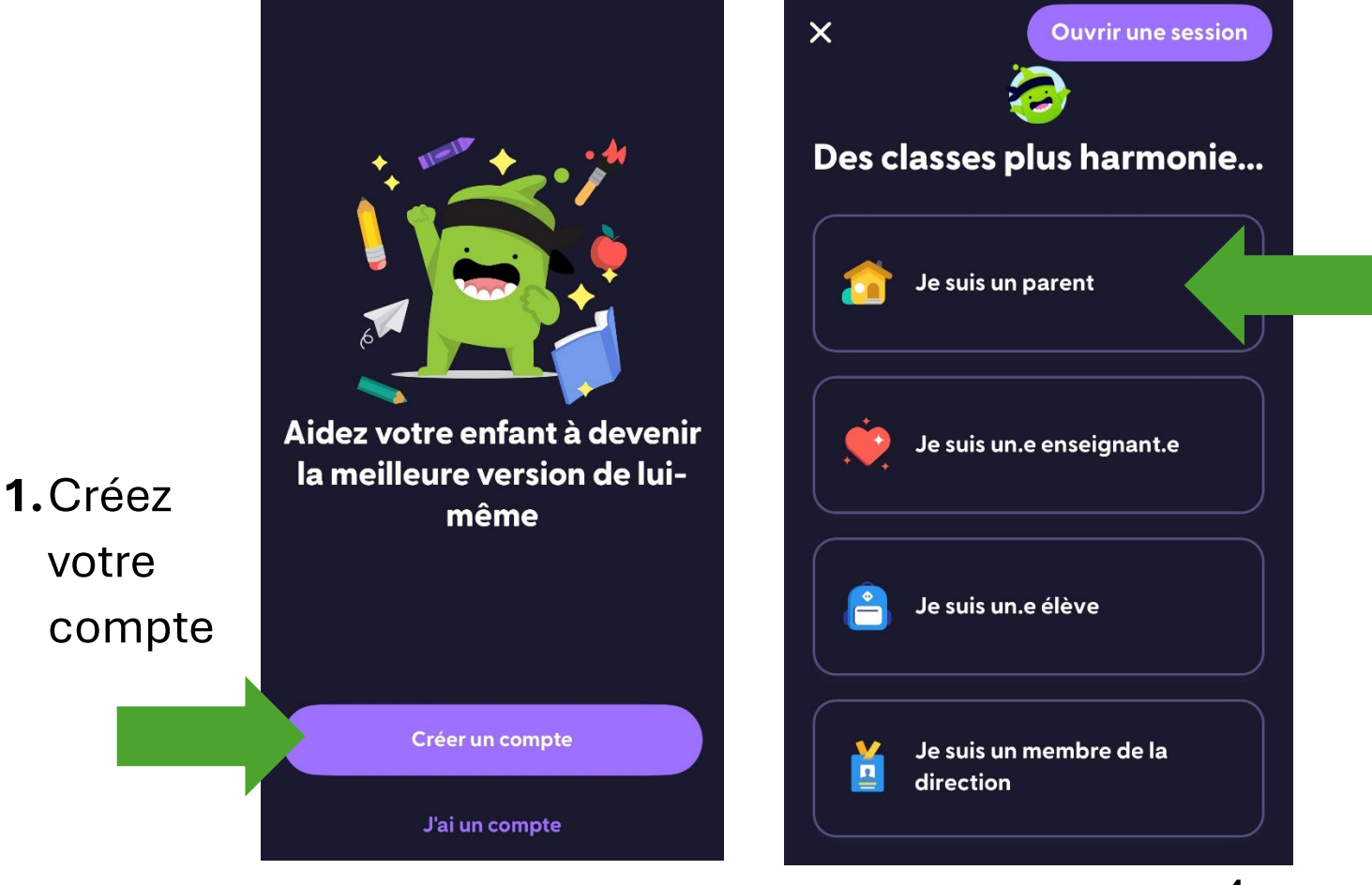

#### **S'inscrire – Application mobile (suite)**

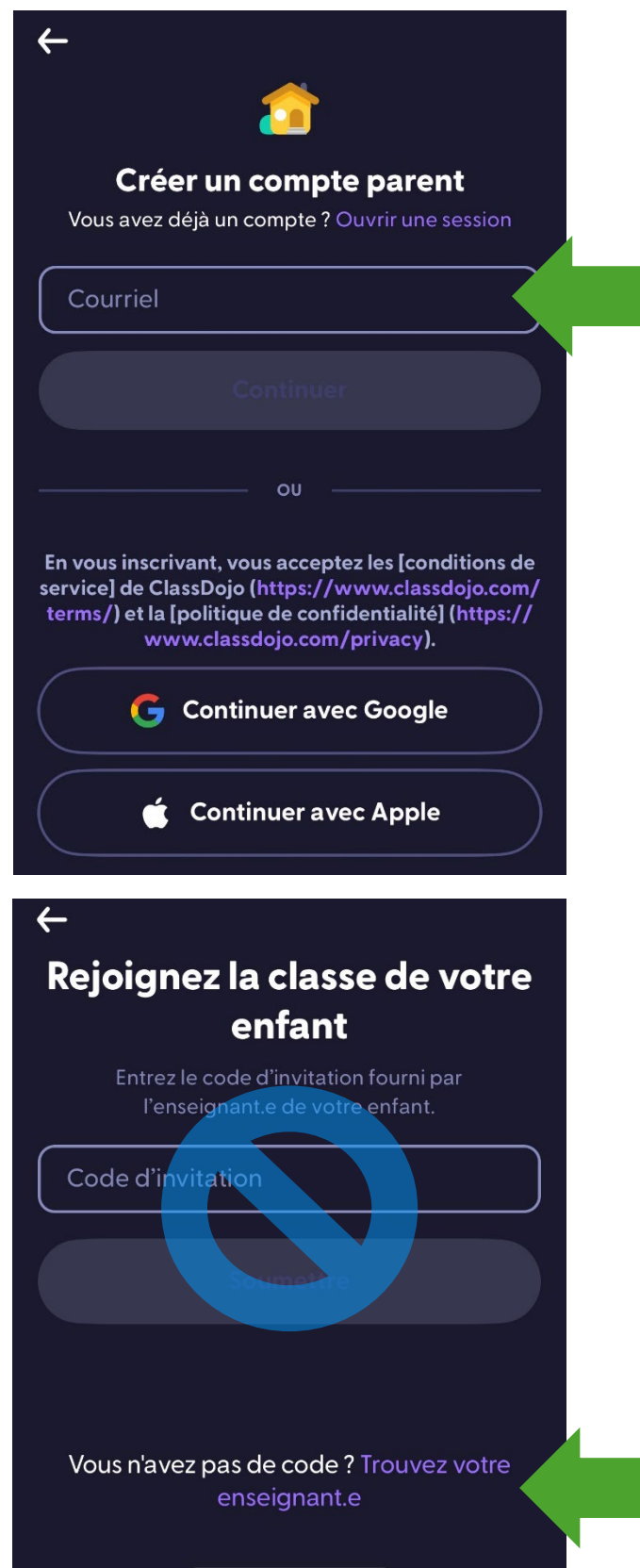

**2.**Saisissez une adresse courriel Ou Créez votre compte à partir d'un compte Google ou Apple déjà existant

**3.**Sélectionnez Vous n'avez pas de code? **Trouvez votre enseignant.e**

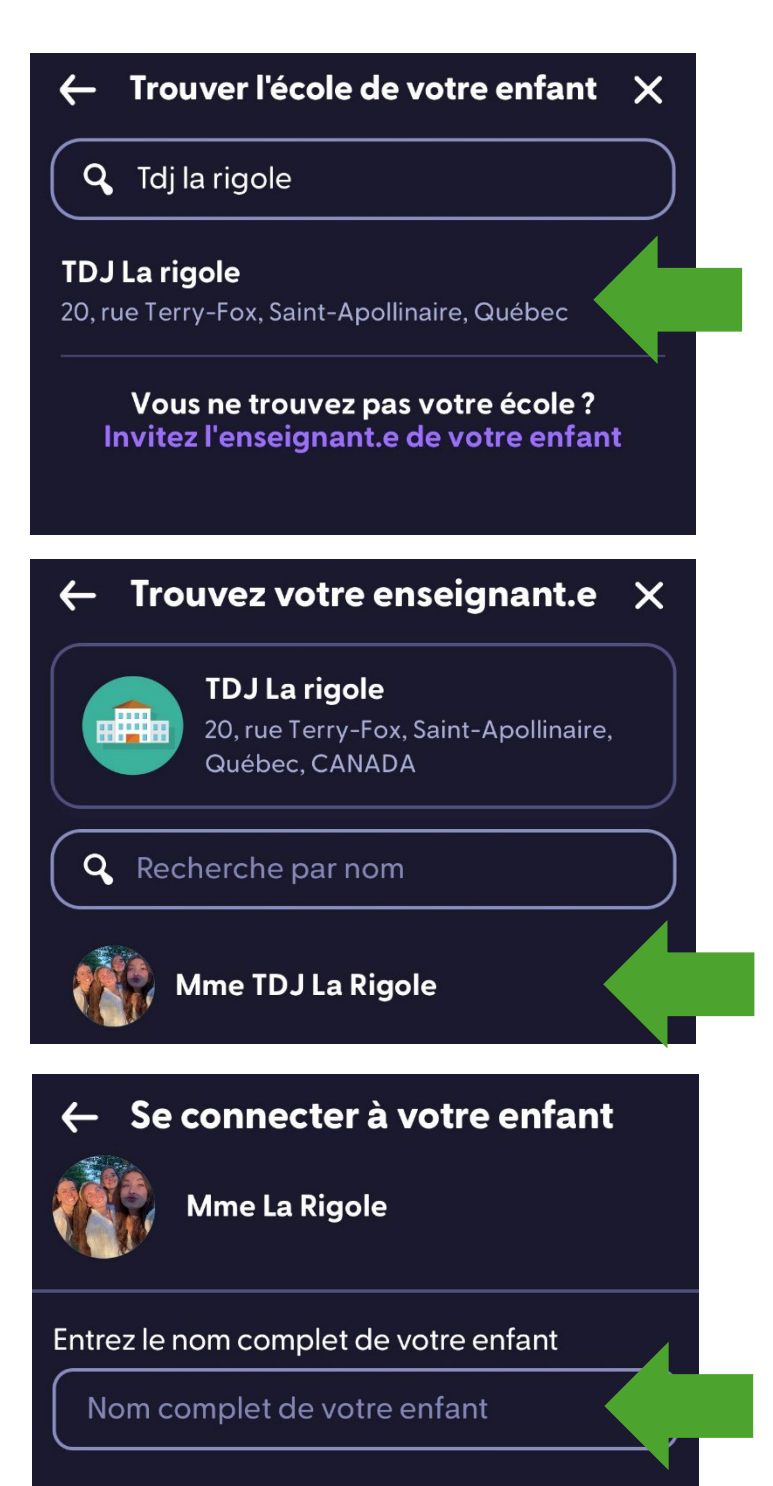

## **4.**Inscrivez et sélectionnez **TDJ La rigole**

**5.**Sélectionnez **Mme TDJ La Rigole** 

**6.**Entrez le nom de votre enfant

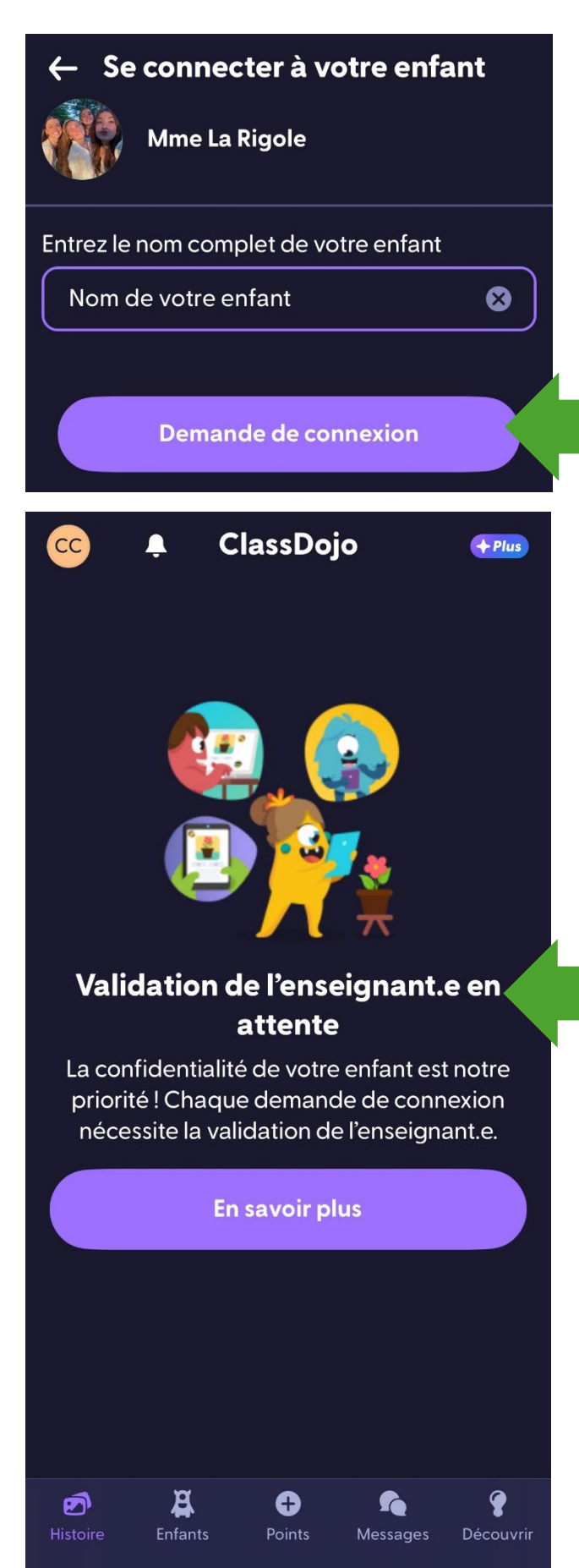

**8.**Une fois le nom de votre enfant saisie, cliquez sur **Demande de connexion**

**7.**Votre demande de connexion est maintenant **en attente d'approbation**. Les demandes de connexion seront approuvées dans les meilleurs délais.

Vous devez également **valider votre adresse courriel** afin que la demande de connexion soit recevable.

## <span id="page-7-0"></span>**3.Foire aux questions (FAQ)**

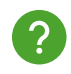

#### **Est-ce possible d'ajouter plusieurs enfants sur le même profil d'un parent?**

Oui, dans l'application sous l'onglet **Enfant**, cliquez sur **Ajouter un enfant.** 

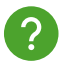

#### **Est-ce possible d'ajouter un second parent à un enfant ?**

Oui, sous l'onglet *Enfant*, cliquez sur l'icône  $\{ \widehat{\mathcal{Q}} \}$  et suivez les étapes suivantes :

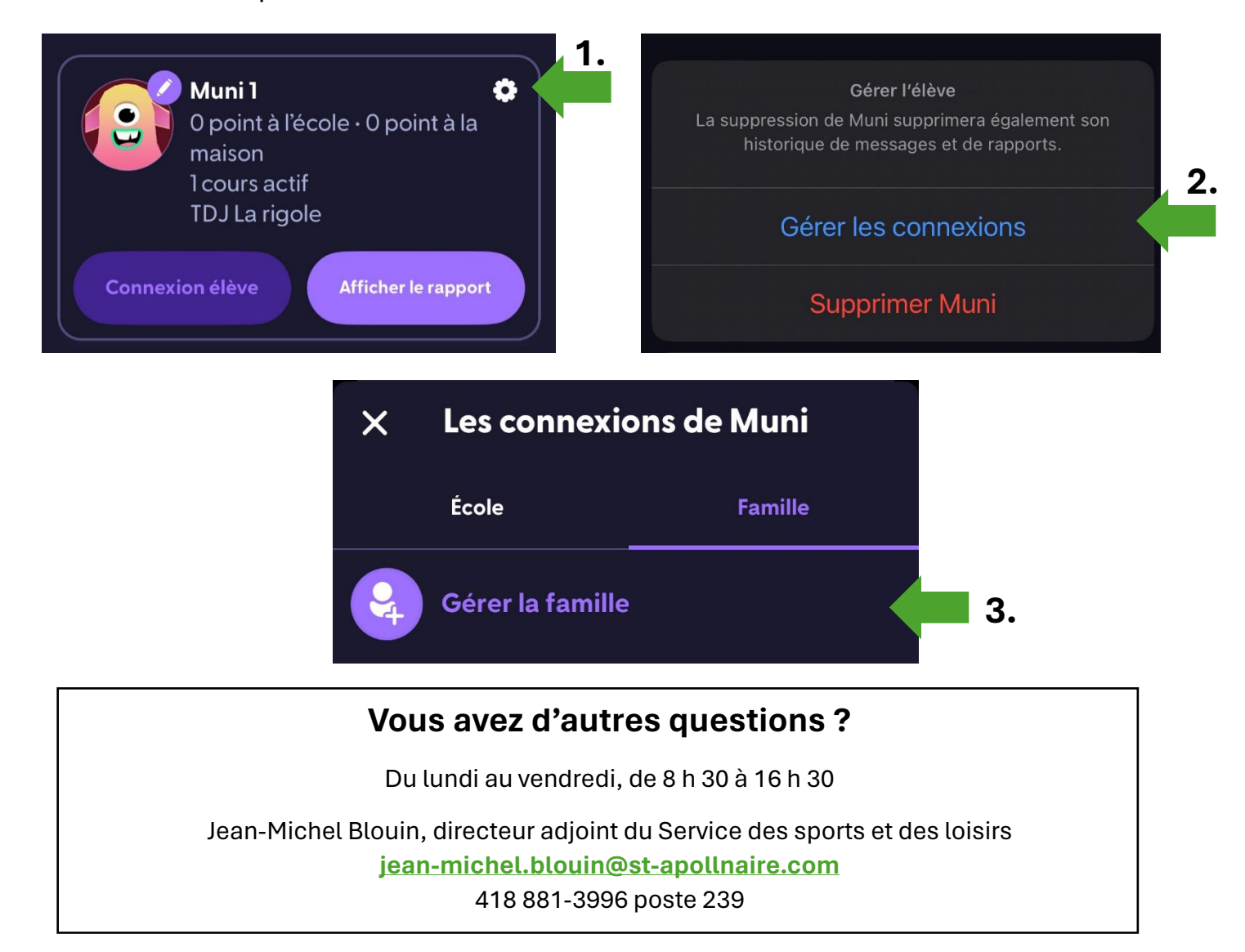